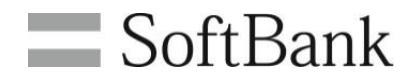

# 法人コンシェルサイト **MySoftBank**管理

## 利用マニュアル

## (**Ver.1.3**)

1

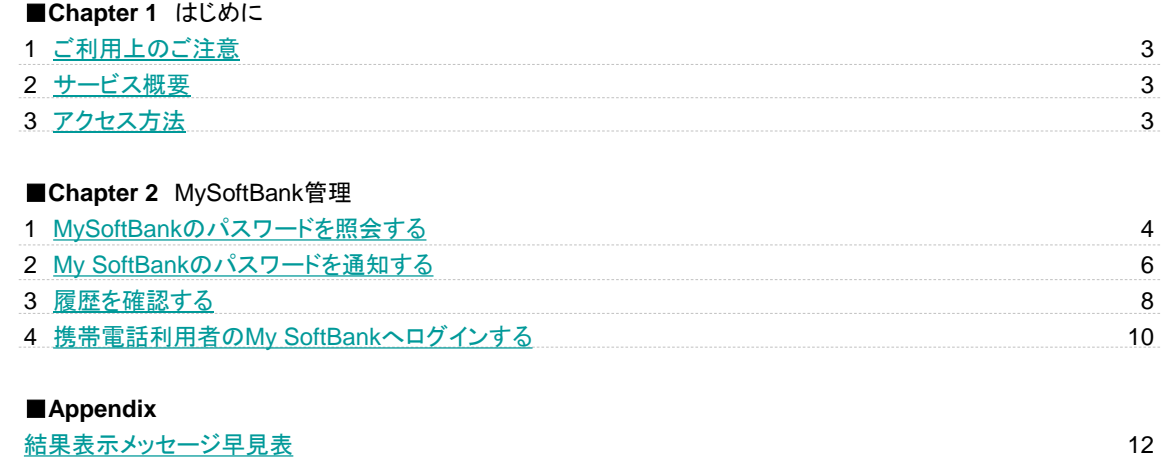

### <span id="page-2-0"></span>**Chapter 1** はじめに

#### **1** ご利用上のご注意

- MySoftBank管理(以下、本サービス)をご利用いただくには[、法人コンシェルサイト利用規約](https://portal.business.mb.softbank.jp/portal/doc/kiyaku.html)の同意が必要です。
- 本サービスの利用にあたり、法人コンシェルサイトに関する以下の情報を事前にご確認ください。 [管理者マニュアル\(](https://portal.business.mb.softbank.jp/portal/doc/manual/biz_manual.pdf)推奨動作環境を含む) [禁則文字一覧](https://portal.business.mb.softbank.jp/portal/doc/manual/kinsoku.pdf) [注意事項](https://portal.business.mb.softbank.jp/portal/doc/chui.html)

#### **2** サービス概要

[My SoftBank管理]は、回線ごとにMy SoftBankのパスワードを照会/メールで通知する機能です。 また、携帯電話利用者のMy SoftBankへのログインができます

#### **3** アクセス方法

本サービスは、[法人コンシェルサイトか](https://portal.business.mb.softbank.jp/)らご利用可能です。法人コンシェルサイトメインメニューより「MySoftBank管理」を押下して ご利用下さい。「MySoftBank管理」は、法人コンシェルサイトトップ画面の下方、設定カテゴリの中にあります。

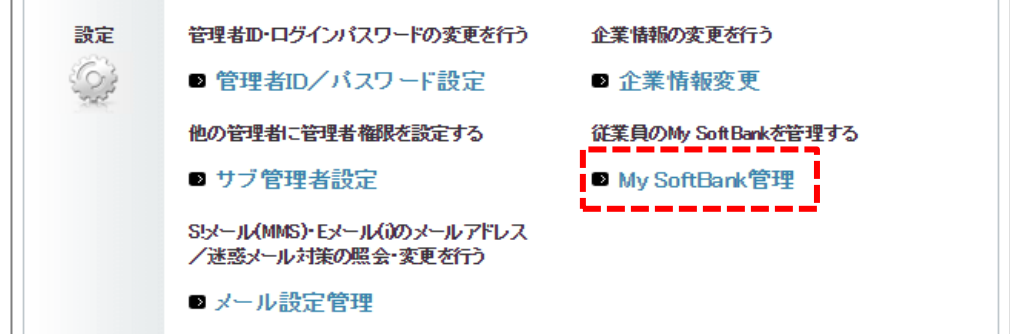

## <span id="page-3-0"></span>**1 MySoftBank**のパスワードを照会する

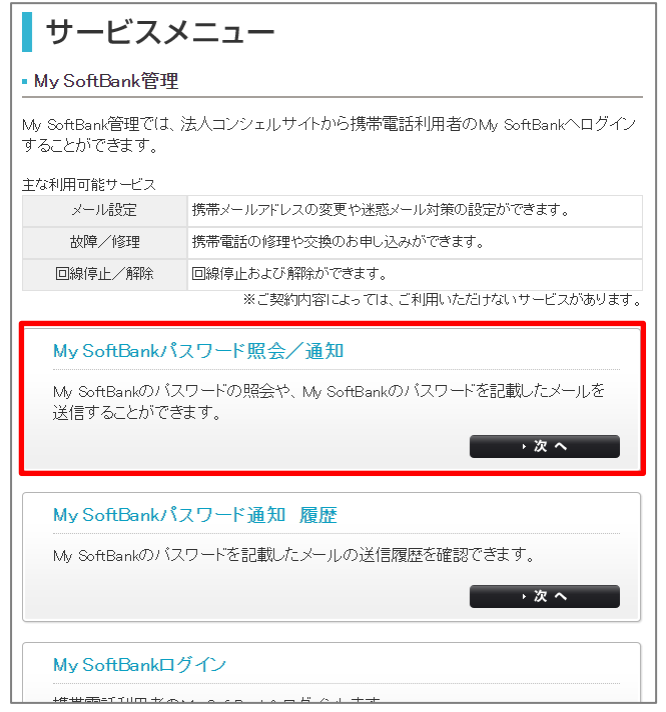

「サービスメニュー My SoftBank管理」画面の[My SoftBankパスワード照会/通知]を押下します。

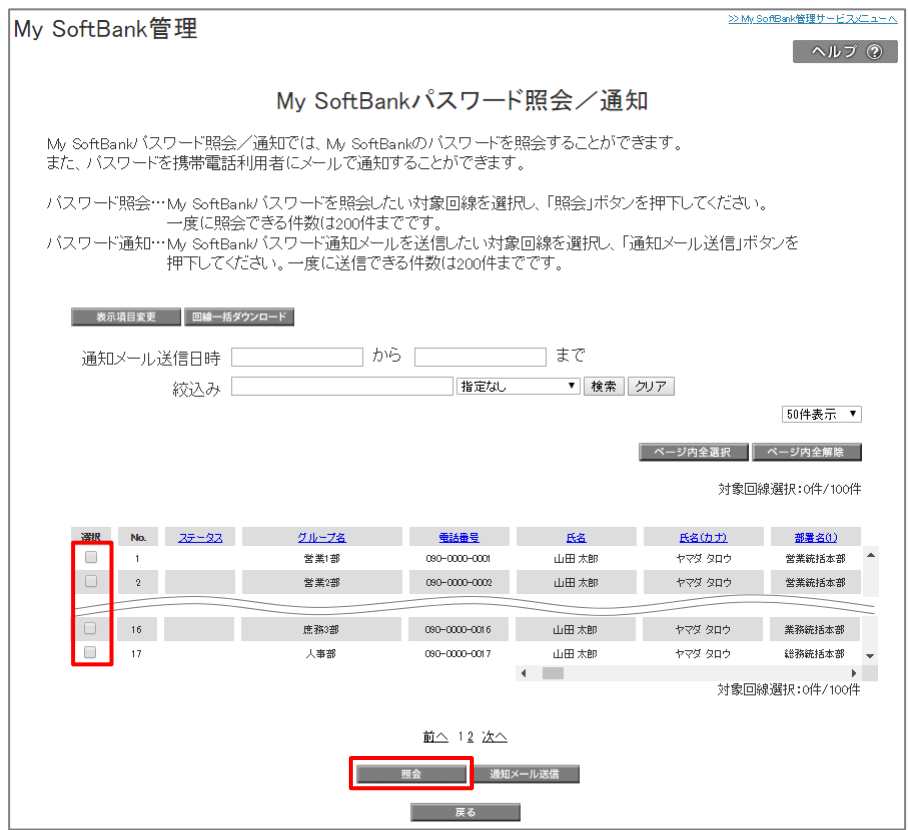

My SoftBankのパスワードを照会したい回線を選択し、「照会」ボタンを押下します。一度に照会できる件数は200件までです。

「My SoftBankパスワード」列にて照会されたパスワードを確認します。 ボタン「回線一括ダウンロード」の押下にて、全回線の情報をCSVファイルにてダウンロードすることもできます。

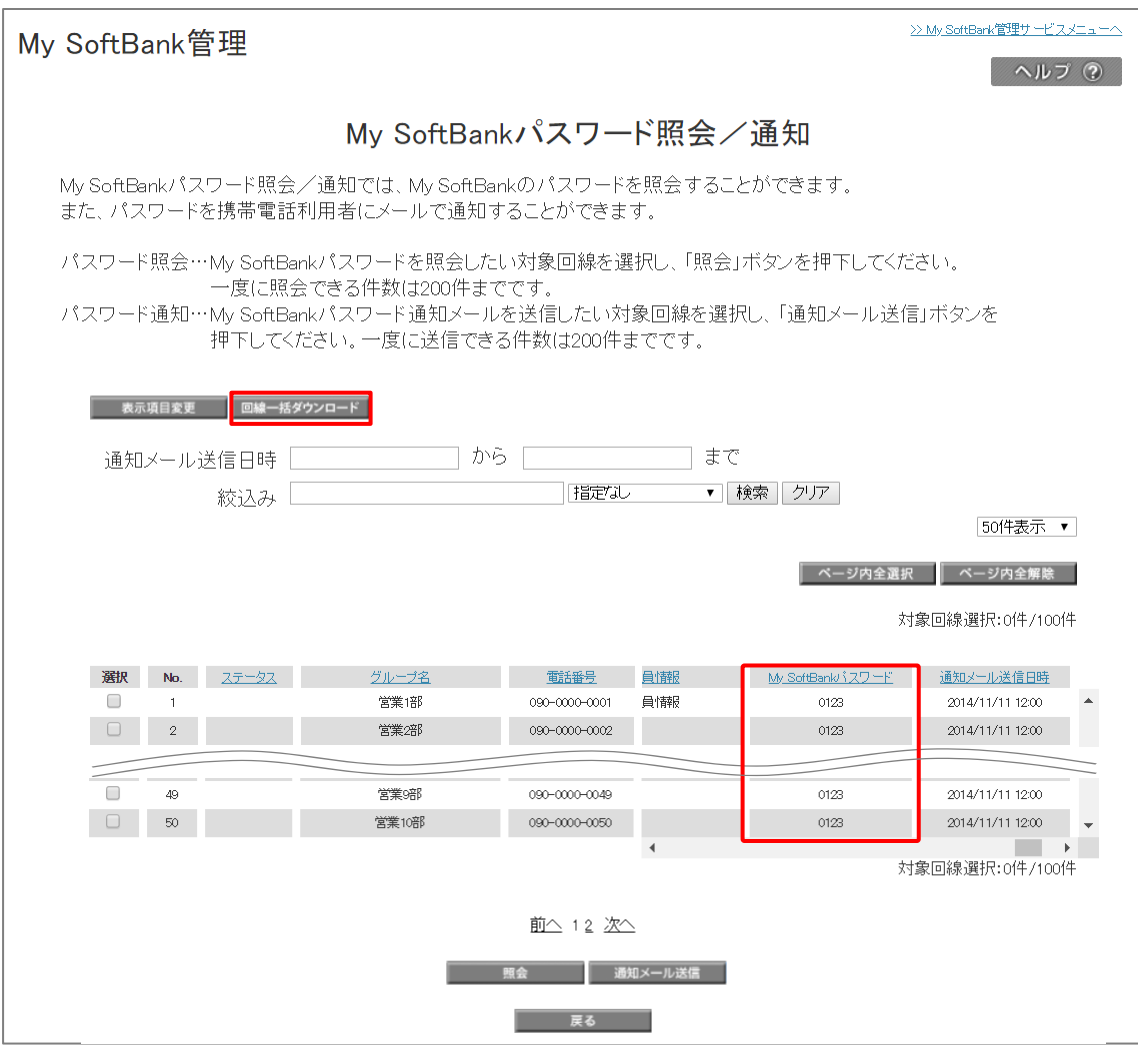

<span id="page-5-0"></span>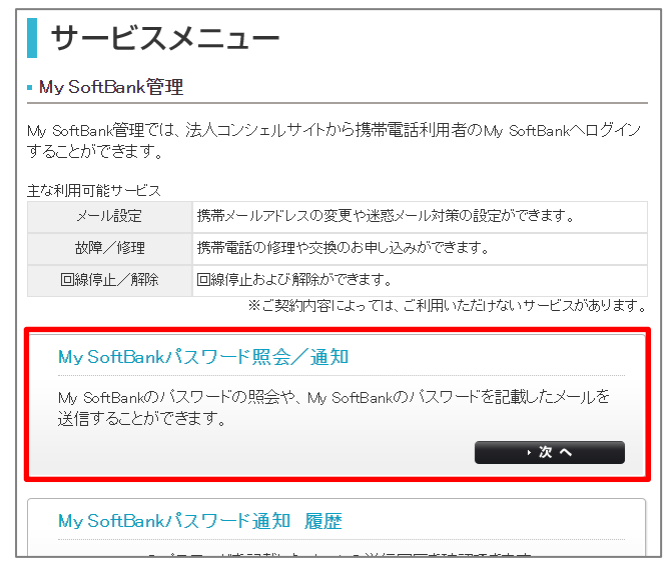

「サービスメニュー My SoftBank管理」画面の[My SoftBankパスワード照会/通知]を押下します。

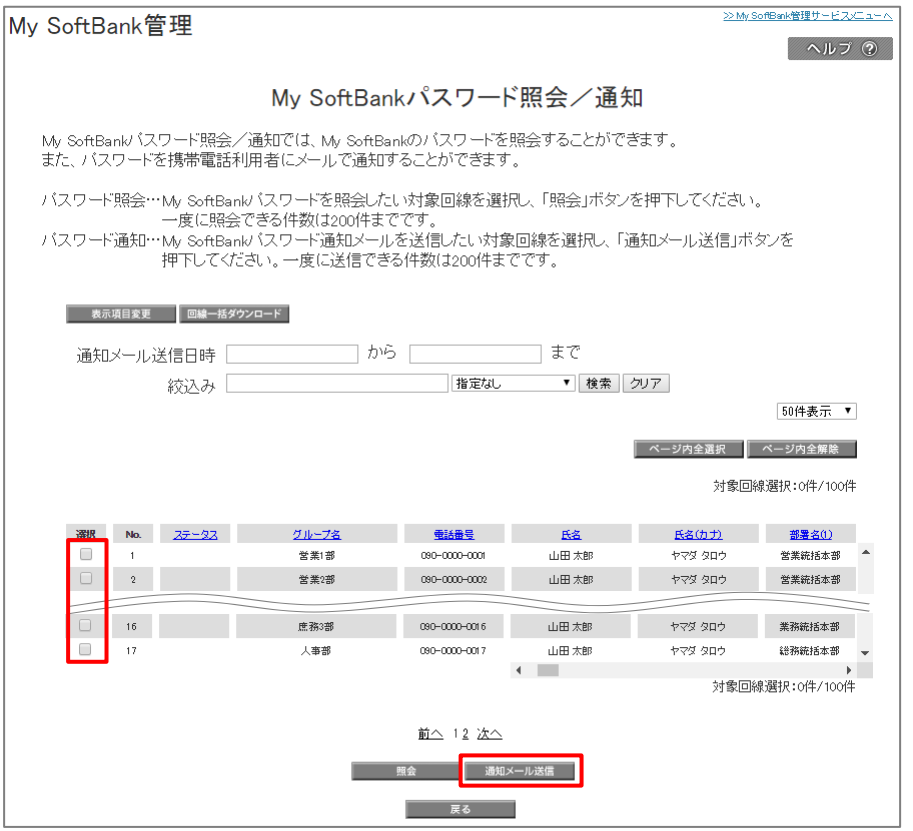

My SoftBankパスワード通知メールを送信したい宛先を選択し、[通知メール送信]ボタンを押下して下さい。一度に送信できる件 数は200件までです。

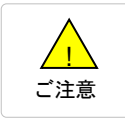

● My SoftBankパスワード通知メールはSMSで送信します。SMSに対応していない機種の回線は 選択後、「通知メール送信」を押下するとエラーとなります。 !

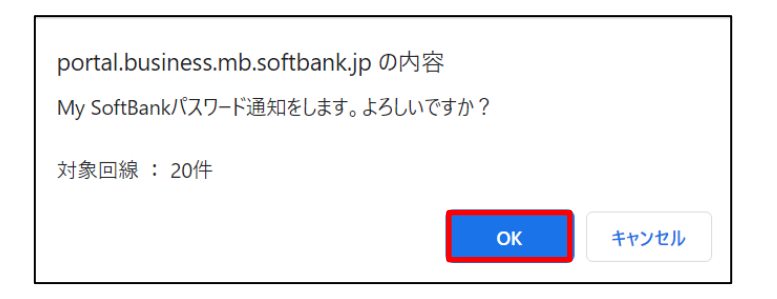

確認して[OK]を押下します。

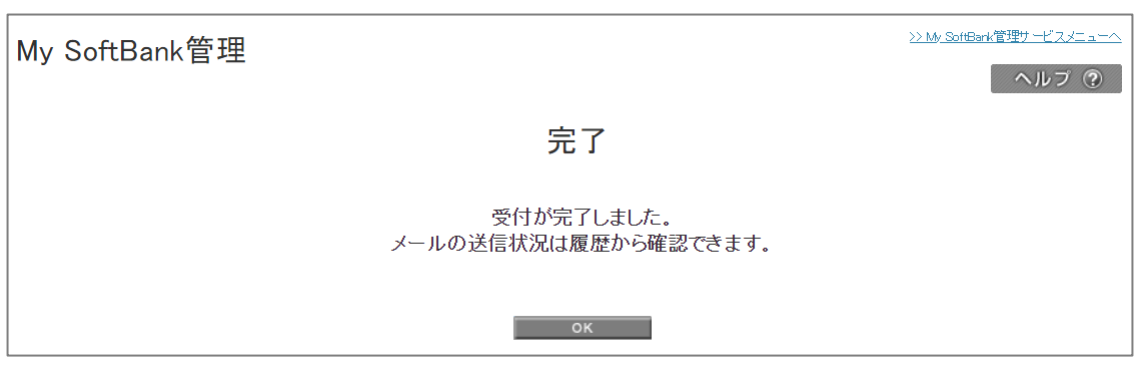

My SoftBankパスワード通知メール送信の受付が完了です。

<span id="page-7-0"></span>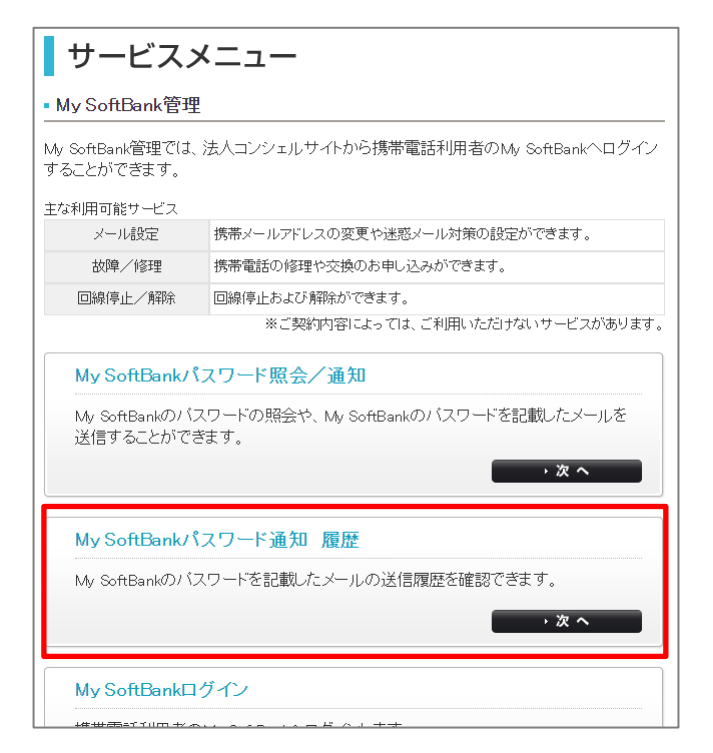

「My SoftBank管理サービスメニュー」画面の[My SoftBankパスワード通知 履歴]を押下します。

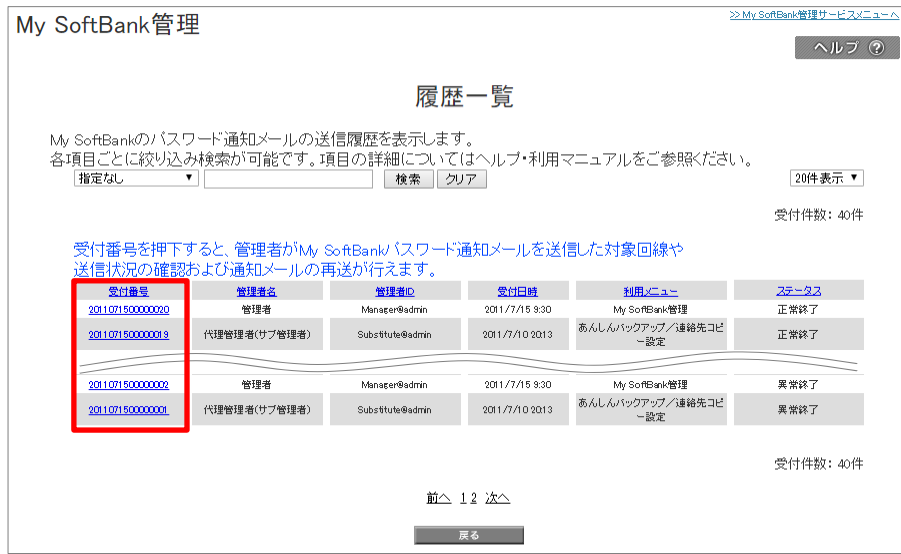

履歴一覧の受付番号を押下すると、履歴詳細が確認できます。

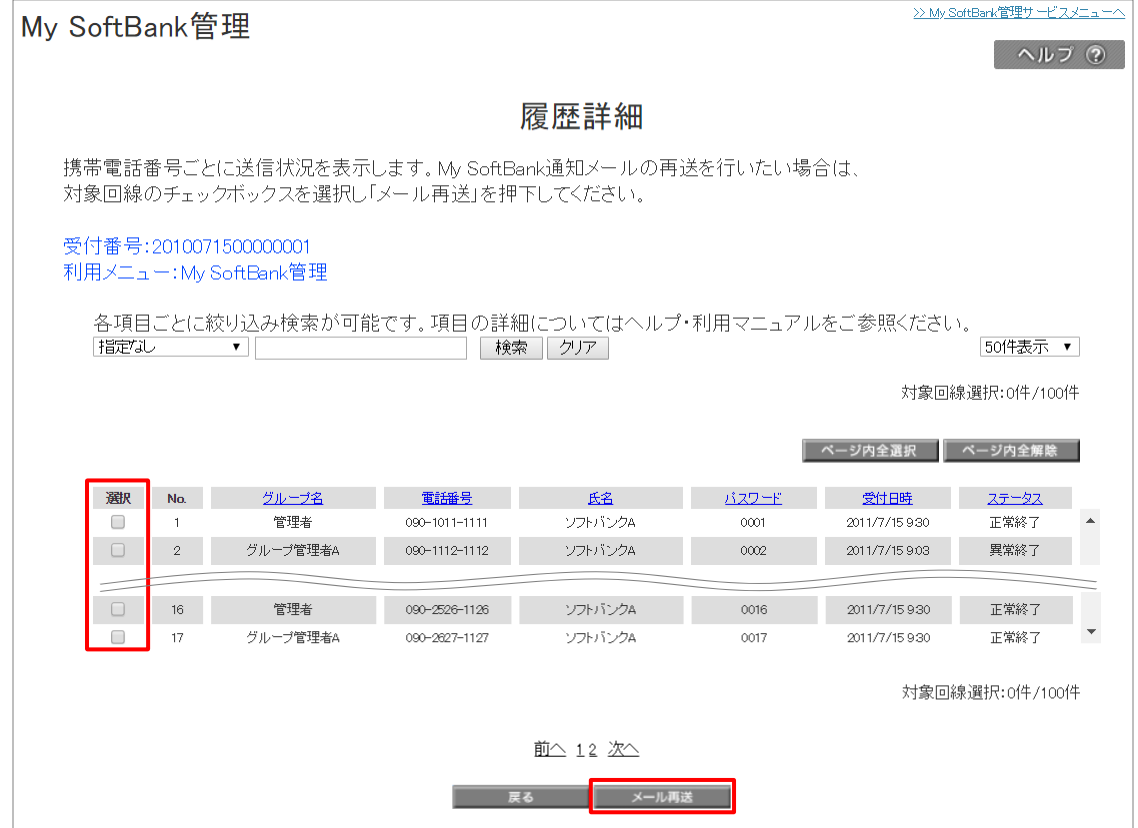

履歴詳細では、My SoftBankパスワード通知メールを送信した宛先や配信状況の確認および通知メールの再送が行えます。 My SoftBankパスワード通知メールの再送を行う場合は、対象のチェックボックスを選択し[メール再送]を押下します。

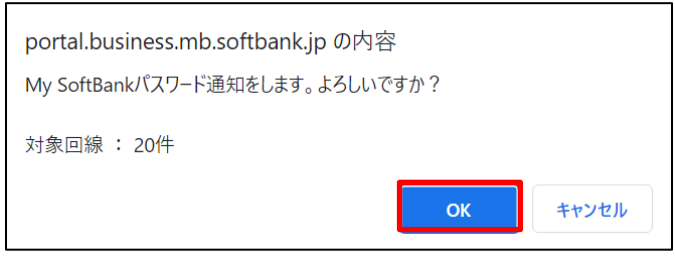

確認して[OK]を押下します。

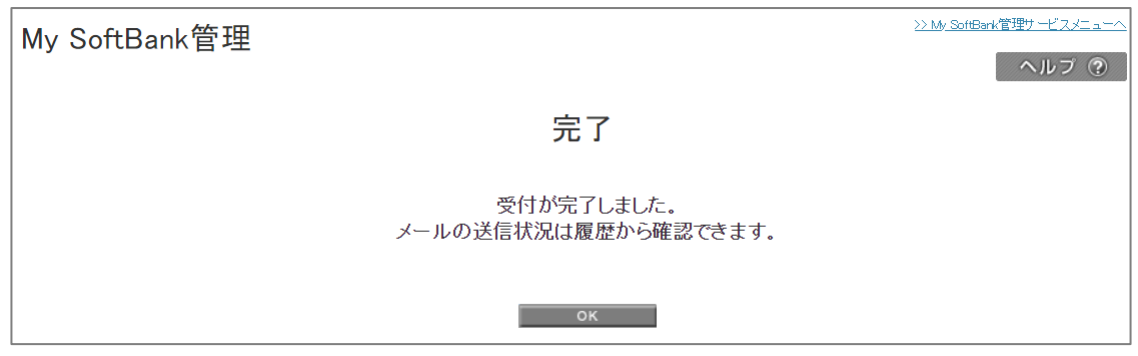

My SoftBankパスワード通知メールの再送の受付が完了です。

<span id="page-9-0"></span>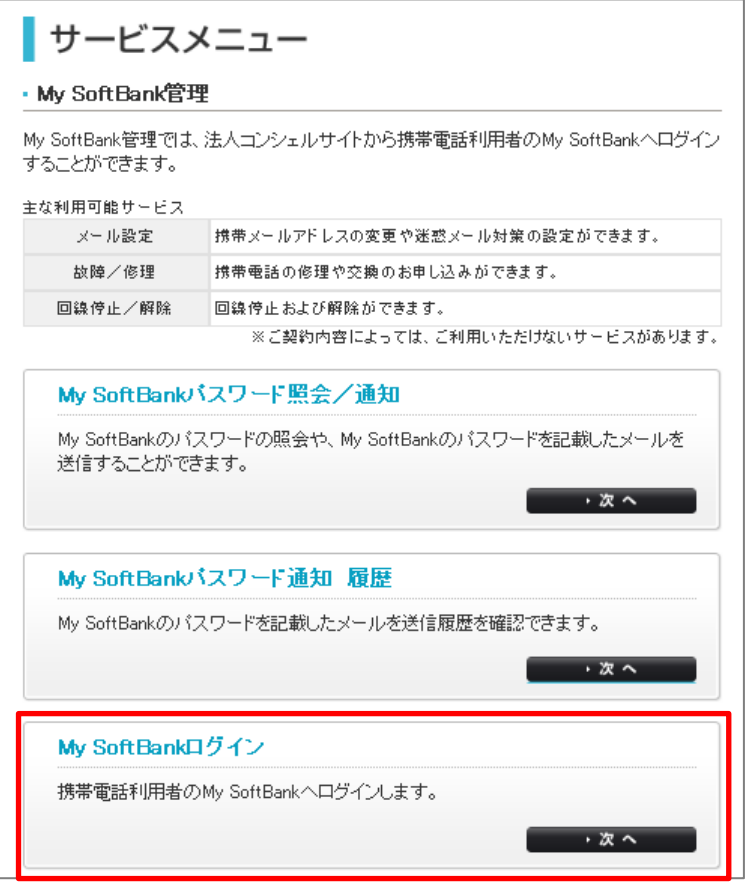

「My SoftBank管理サービスメニュー」画面の[My SoftBankログイン]を押下します。

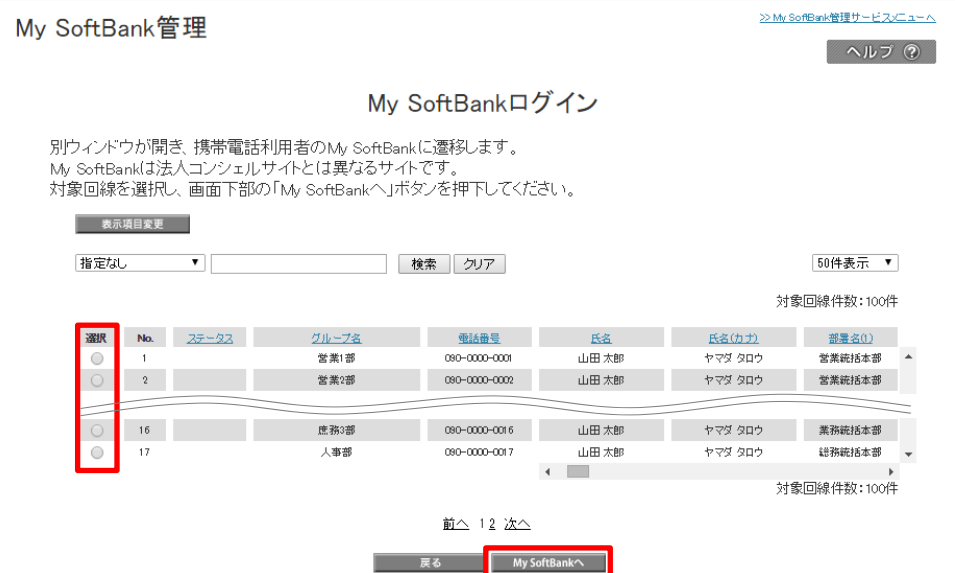

My SoftBankログインを行いたい対象回線のチェックボックスを選択し、[My SoftBankへ]を押下します。

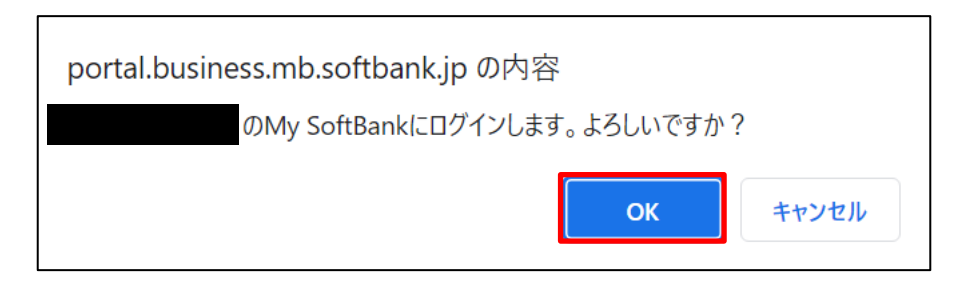

確認して[OK]を押下すると、My SoftBankへログインします。

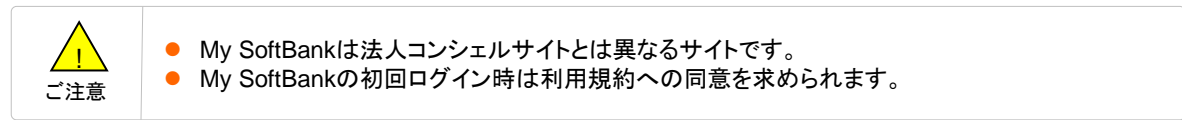

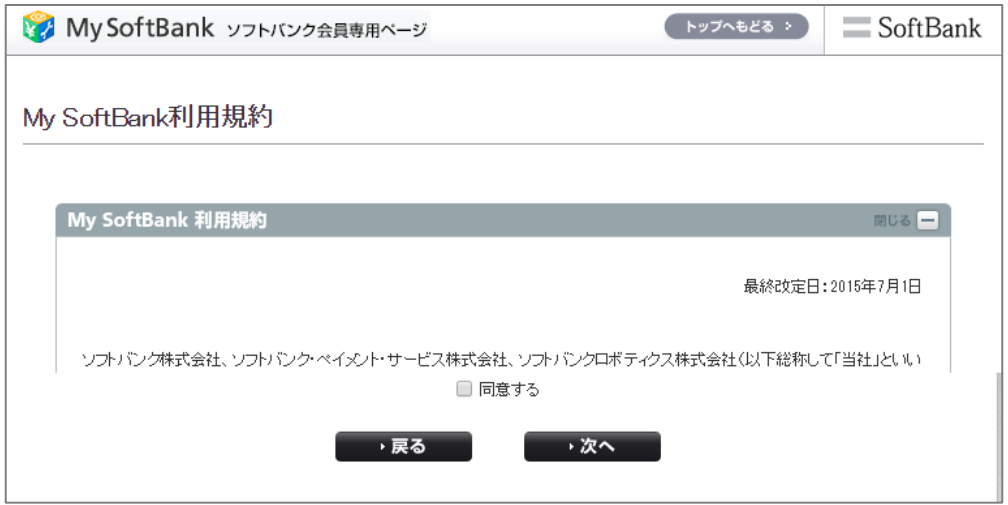

<span id="page-11-0"></span>「法人コンシェルサイト」に表示されるメッセージと、それらのメッセージが示す状況との早見表を以下に記載します。

#### **My SoftBank**管理

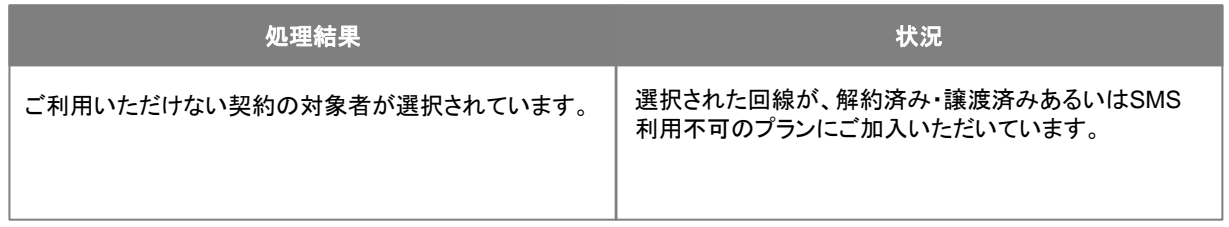